# **BLGM 112 - DENEY 1** MICROSOFT VISUAL STUDIO VE C PROGRAMLAMA

# Amaçlar

- 1. Microsoft Visual Studio'nun temel özelliklerinin öğrenilmesi
- 2. C Programlamaya giriş
- 3. Microsoft Visual Studio kullanarak C programlarının çalıştırılması

Bu deneyde Microsoft Visual Studio 2008 kullanacağız, ancak bazı farklılıklar göstermelerine rağmen, diğer Tümleşik Geliştirme Ortamlarının (Integrated Development Environment, IDE) da kullanımı benzerdir.

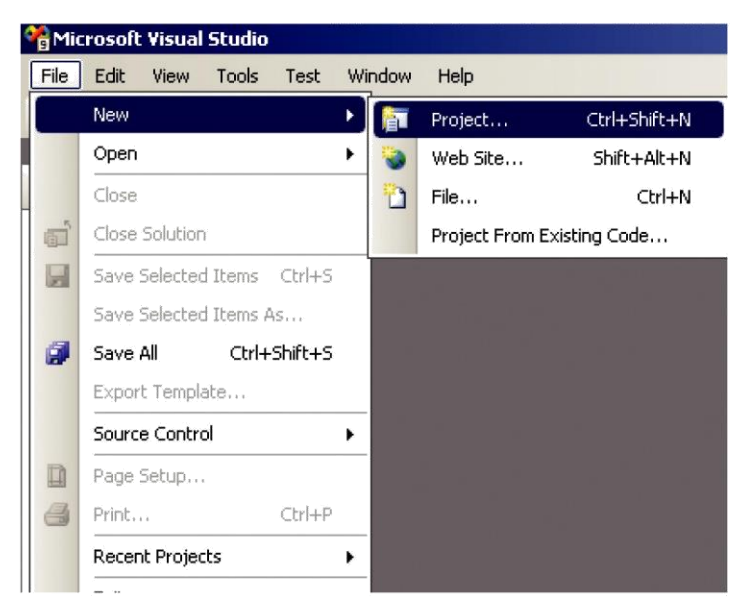

# Figür 1: Dosya menüsü

# Yeni Proje Oluşturma

Yeni bir proje oluşturmak için öncelikle Visual Studio 2008'i Tümleşik Geliştirme Ortamını başlatınız (Başlat  $\rightarrow$ Programlar  $\rightarrow$  Microsoft Visual Studio  $2008 \rightarrow$  Microsoft Visual Studio 2008). Figür 1'de gösterildiği gibi Dosya (File) menüsünden, Yeni (New) alt menüsünden Projeyi (Project) seçiniz. Bu işlem Figür 2'de gösterilen ekrana benzer bir pencere açacaktır. Bu pencerenin solunda bulunan

"Proje tipleri" (Project types) kısmından "Visual C++" seçeneğini, yan taraftan ise "Boş proje" (Empty project) seçeneğini seçiniz. Bu adımın ardından projenize istediğiniz ismi veriniz. Projelerinize verdiğiniz isimlerin ihtiyacınız olduğunda tekrar kullanabilmeniz için akılda kalabilecek isimler olmasına özen gösteriniz. Bu adım size boş bir proje oluşturacaktır.

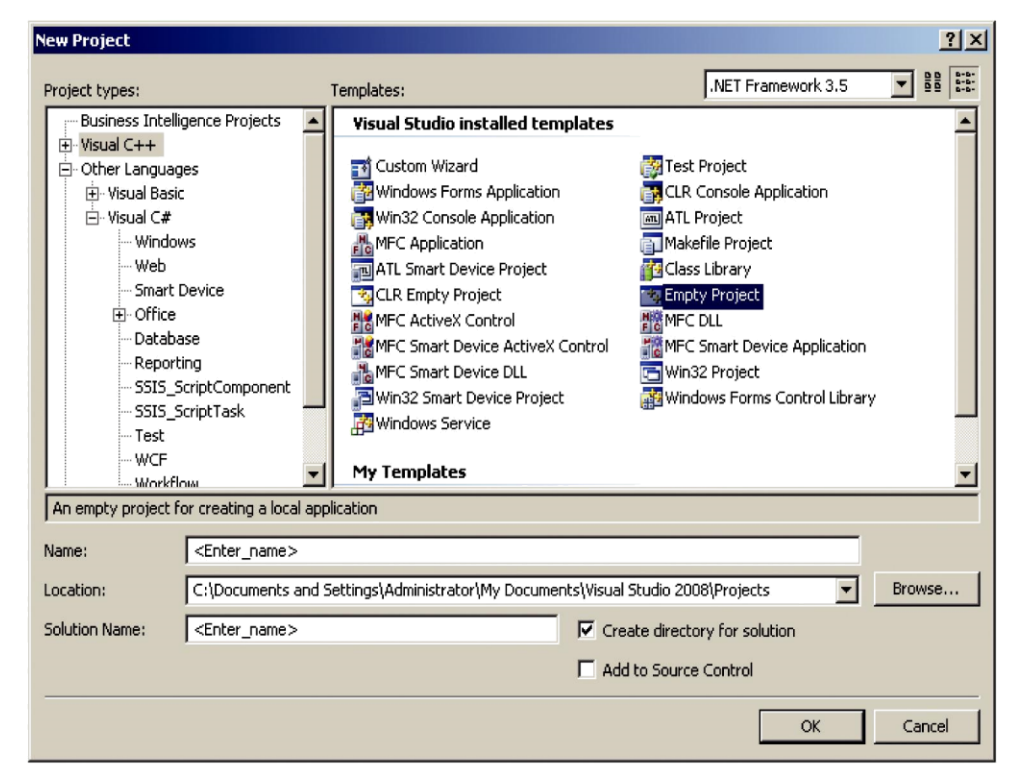

# Figür 2: Yeni proje penceresi

Yeni bir projede ilk yapmak isteyeceğimiz işlem kodları yazabileceğimiz bir dosya oluşturmaktır. Bu işlemi yapabilmek için öncelikle "Proje gezgini"ni (Project explorer) bulunuz. Eğer proje gezgini görünmüyorsa "Görünüm" penceresi (View) menüsünden açabilirsiniz. Proje gezgini ekranındaki boş bir alana sağ tıklayarak Figür 3 göründüğü gibi "Ekle" (Add) menüsünden "Yeni bileşen" (New item) seçeneğini seçiniz. Bu seçenek Figür 4'te görünen pencereyi açacaktır. Bu pencereden C++ dosyası (C++ file) seçeneğini seçerek dosyanızı yeni oluşturabilirsiniz.

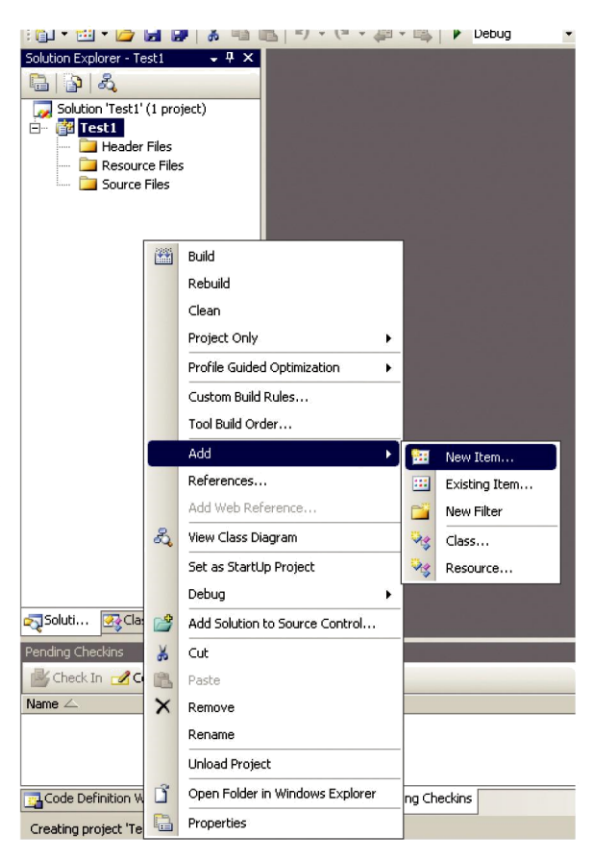

Figür 3: Dosya ekleme menüsü

| <b>Add New Item - Test1</b>                                                                                         |                                                                                                    |                                                                                                    | ? X                |
|----------------------------------------------------------------------------------------------------|----------------------------------------------------------------------------------------------------|----------------------------------------------------------------------------------------------------|--------------------|
| Categories:                                                                                                    | Templates:                                                                                                    |                                                                                                    | $\frac{1}{2}$<br>ᇣ |
| Visual C++<br>UI<br>— Code<br>--- Data<br>-- Resource<br>--- Web<br>--- Utility<br>i Property Sheets                | Visual Studio installed templates<br>Windows Form<br>語<br>HTML Page (.htm)<br>۰ì<br>h] Header File (.h)<br>Resource File (.rc)<br>Module-Definition File (.def)<br>Property Sheet (.vsprops)<br>Assembly Resource File (.resx)<br>Configuration file (app.config)<br>閉<br>User Control<br><b>E</b> XSLT File<br>In Icon File (.ico)<br>Resource Template File (.rct)<br>ji] Text File (.txt) | C++ File (.cpp)<br>Static Discovery File (.disco)<br>(Midl File (.idl.)<br>Server Response File (.srf)<br>Registration Script (.rgs)<br>42 Bitmap File (.bmp)<br><b>B</b> Component Class<br><b>B</b> Installer Class<br>몷 XML Schema<br>Cursor File (.cur)<br>Frameset (.htm)<br>Signal Script File (.sql)<br><mark>⊕</mark> XML File (.xml) |                    |
| Creates a file containing C++ source code                                                                           |                                                                                                    |                                                                                                    |                    |
| <enter_name><br/>Name:</enter_name>                                                                                 |                                                                                                    |                                                                                                    |                    |
| c:\Documents and Settings\Administrator\My Documents\Visual Studio 2008\Projects\Test1\Test1<br>Browse<br>Location: |                                                                                                    |                                                                                                    |                    |
| Cancel<br>Add                                                                                                    |                                                                                                    |                                                                                                    |                    |

Figür 4: Yeni dosya oluşturma

# **İlk C Programı**

Not: bu kısımda anlatılan örnekleri adım adım uygulamaya çalışırsanız onları anlamanız daha kolay olacaktır.

Bir C programında mevcut olması geren ilk şey giriş fonksiyonudur. Bu fonksiyonun adının "main" olması gerekmektedir. Böylece C derleyicisi programınızı çalıştırmak için hangi fonksiyonu çağırması gerektiğini bilecektir. Bu fonksiyon geriye tamsayı (integer, int) tipinde bir değer döndürmesi gerekmektedir. Şimdilik yalnızca programın hatasız tamamlandığını belirten 0 değerini kullanacağız. Aşağıdaki örnek çalışabilecek en küçük C programıdır.

```
int \text{main}()return 0;
```
Basit bir C programı olarak "Merhaba Dünya!" örneğini kullanabiliriz. Bu örnek ekrana "Merhaba Dünya!" yazısı yazarak programdan çıkar ve en temel program örneğidir. Bu işlemi yapabilmek için C'nin standart girdi/çıktı kütüphanesini eklememiz gerekmektedir. Bu işlemi aşağıdaki önişlemci bildirimi (preprocessor directive) gerçekleştirebiliriz. Bu komutun evrensel kapsamda (global scope) bulunması gerekmektedir (evrensel kapsam, fonksiyon ve diğer yapı tanımlamalarının dışında kalan alandır). Ayrıca # işaretiyle başlayan önişlemci bildirimlerinin sonuna ";" koymamanız gerekmektedir. Genel olarak önişlemci bildirimleri programınızın en üstünde yer alır. Dosyamızın en üst kısmı bu kod için ideal konumdur.

## #include <stdio.h>

Bu eklentinin ardından "stdio.h" dosyasında tanımlı olan ve ekrana bilgi yazdırmak için kullanılan printf (print formatted, şekillendirilmiş olarak yazdır) fonksiyonunu kullanabiliriz. Aşağıdaki kod parçası konsol ekranına "Merhaba Dünya!" yazısını yazacaktır. Bu kodun main fonksiyonumuz içerisinde olması gerekmektedir. Ancak return 0; satırında program sonlanacağı için bu satırdan önce bulunmalıdır. Yazının sonundaki \n ibaresi bundan sonra gelecek yazıların bir sonraki satırın başından devam etmesini söyler.

```
printf ("Merhaba Dünya!\n");
```
Visual Studio 2008'de calistindiğiniz konsol uygulamaları tamamlandıklarında otomatik olarak kapanırlar. Bu yüzden bu programı çalıştırırsanız sonuç bir an ekranda görünüp kaybolacaktır. Bunu engellemek için bir MS-DOS programı olan "pause" programından yararlanacağız. Sistemdeki programları çalıştırmak için "system" fonksiyonunu kullanabiliriz, ancak, bu fonksiyon C standart kütüphanesinde bulunmaktadır. O yüzden öncelikle programımızın başına bu kütüphaneyi eklememiz gerekmektedir.

```
#include <stdlib.h>
```
Aşağıdaki komutu ise pause programını çalıştırmak için kullanabilirsiniz.

```
system ("pause") ;
```
Bu komut çalıştığında program herhangi bir tuşa basılıncaya kadar bekler. O yüzden bu fonksiyonu hemen yazdırma fonksiyonumuzun altında çalıştırmamız gerekmektedir. Diğer programlarınızda da programınız yapacağı işlemi tamamladıktan sonra, programınızı kapatmadan önce (return 0; satırından önce) çalıştırarak, programlarınızın sonuçlarının ekranda kalmasını sağlayabilirsiniz.

Aşağıdaki kısımda programımızın tamamı mevcuttur.

```
#include <stdio.h>
#include <stdlib.h>
int \text{main}()printf ("Merhaba Dünya!\n");
    system ("pause");
    return 0;
\mathcal{E}
```
# Programi Çalıştırma

Programınızı çalıştırmak için Figür 5 gösterilen çalıştır düğmesine, ya da "F5" tuşuna basabilirsiniz. Bu tuşa bastığınızda Figür 5 gösterilen ekran karşınıza gelecektir. Bu ekranda programınızı derlemek isteyip istemediğiniz sorulmaktadır. Yazdığımız kodları çalıştırabilmek için programımızı derlememiz gerektiğinizden bu soruya "Evet" (Yes) cevabını vermemiz gerekir. Programınızı çalıştırdığınızda eğer herhangi bir hata yoksa, direkt olarak konsol ekranı karşınıza çıkar (bkz. Şekil...). Bu ekranda programınız sizden bilgi istiyorsa onları girebilir ve sonuçları görebilirsiniz.

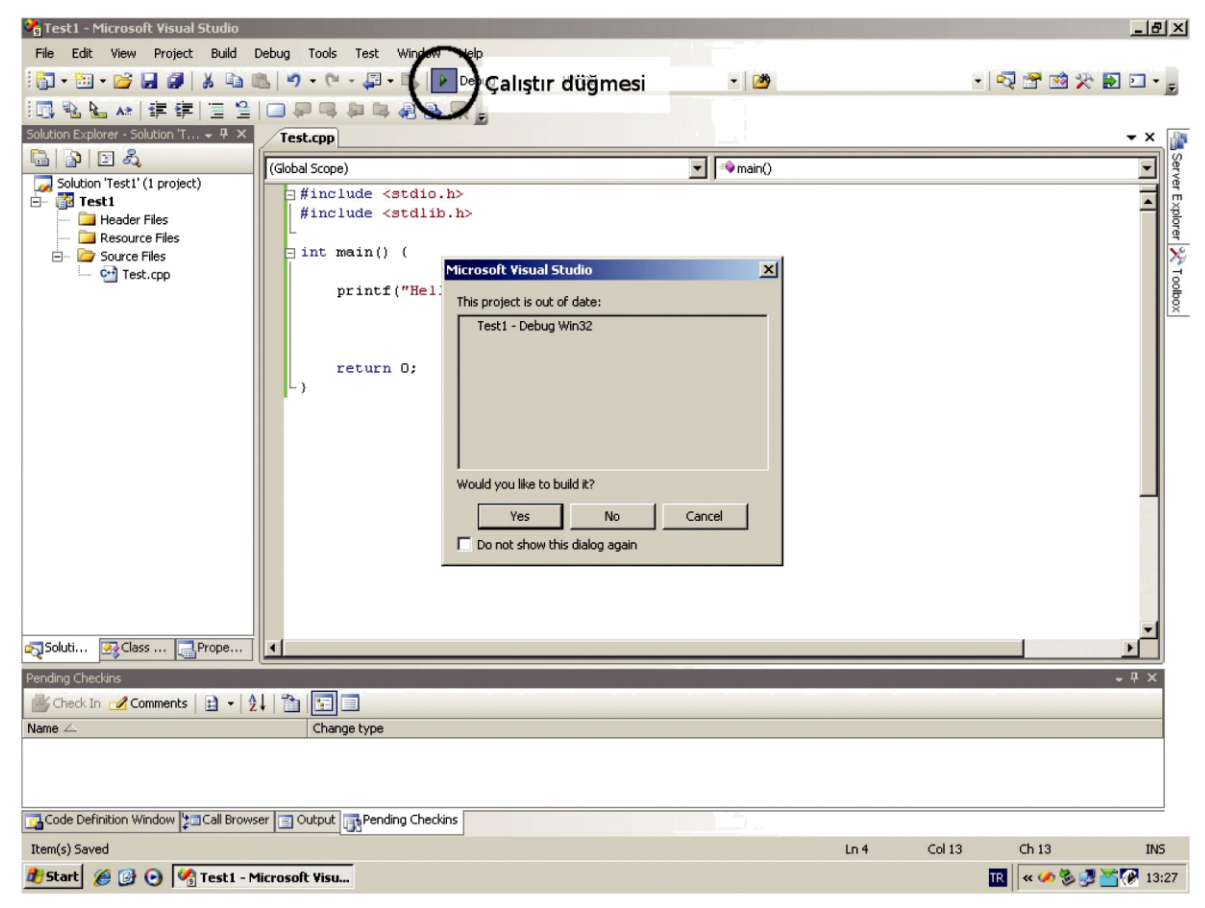

Figür 5: Programı çalıştırma

# Hataların düzeltilmesi

Eğer programınızın derlenmesi sonucunda bir hatayla karşılaşırsanız, Visual Studio size programınızın önceki haliyle devam etmek isteyip istemediğinizi soracaktır. Bu soruya "Hayır" (No) yanıtını vererek programdaki hataları çözmemiz gerekmektedir. Bu gelen soruya hayır cevabını verdiğimizde programımızdaki hataların listesini görebiliriz. Bu liste şekil....'da gösterilmiştir. Eğer bu listeyi ekranınızda göremiyorsanız, şekil...'da gösterildiği gibi açabilirsiniz.

Bu listenin üst kısmında bulunan "Hatalar" (Errors), "Uyarılar" (Warnings) ve "Mesajlar" (Messages) düğmelerini kullanarak hata, uyarı ve mesajların gösterilmesini sağlayınız. Bu listede görünen hata, uyarı ve mesajlara çift tıklayarak hatanın bulunduğu satıra gidebilirsiniz. Bazen hatalar programın ayarlarından ya da genelinden kaynaklanmaktadır. Bu tip durumlarda hatanın hangi satırdan kaynaklandığı listede gösterilmeyebilir.

Bilmeniz gereken en önemli nokta hatanın önceki satırlardan kaynaklanabileceğini herzaman göz önünde bulundurmak gerektiğidir. Aşağıda belirtilen hataların dışında, çok sayıda hata alıyorsanız hataları almaya başladığınız satırdan önceki satırları kontrol edin. Bu satırlarda tırnak işaretini unutmuş, parantez kapatmayı unutmuş veya satırı ";" ile bitirmemiş olabilirsiniz.

Programınızı derlerken veya çalıştırırken hata vermemesine rağmen sonucun yanlış çıkmasına sebep olan hatalara mantık hataları denir. Böyle bir hatanız varsa programınızın yapısını dikkatle gözden geçirin. Bu tip hatalara daha sonra tekrar değinilecektir.

Aşağıda sıkca yapılan hatalar listelenmiştir. Programınız derlenirken verilen hataların dışında, programınız çalışırken ortaya çıkabilecek hatalar da mevcuttur. Bu hatalardan sıkça karşılaşabilecekleriniz de bu listede yer almaktadır.

## 1. include teriminde hatalı sembol

Verdiği hata: Expected Filename...

"include" derleyici öncesi komutundan sonra dosya adı büyüktür, küçüktür sembolleri arasına yazılmalıdır.

## 2. hatalı tırnak işaretleri

Verdiği hata: unterminated string literal

C programlama dilinde metin dizeleri düz çift tırnak içerisinde bulunmalı ve her dize bir satırda tamamlanmalıdır. Bu hatayı yukarıdaki kurallar ihlal edildiğinde, yanlış tırnak işareti kullanıldığında veya tırnak işareti kapatılmadığında alırsınız. Kelime işlemcilerin tamamı yazım esnasında düz çift tırnakları şekilli tırnak açma ve kapatma işaretleriyle değiştirirler. Kopyala yapıştır işlemi yapıyorsanız bu hususa dikkat ediniz.

## 3. main fonksiyonu yok ya da birden fazla tanımlanmış

# Verdiği hata: undefined symbol main veya symbol main is already defined

Bir C programında mutlaka "main" adından bir fonksiyon bulunmalıdır. main fonksiyonunuzun adını kontrol edin. C programlama dilinde bir fonksiyon ismi bir projede yalnızca bir kere tanımlanabilir (özel durumlar hariç). Bu yüzden projenize ikinci bir dosya ekleyip yeni bir main fonksiyonu yazamazsınız.

## 4. WinMain fonksiyonu istenmekte

## Verdiği hata: undefined symbol WinMain

Visual Studio 2008'de pencere kullanan uygulamalarda yazabilirsiniz. Bu tarz bir uygulama projesi açtığınızda yapmanız gerekenler bu derste gösterilenlerden farklıdır. Böyle bir hatayı alıyorsanız proje tipinizi yanlış seçtiğiniz demektir. Yeni bir boş proje açarak yazdığınız kodları yeni projeye taşıyınız.

## 5. Noktalı virgül, virgül veya parantez kapatma eksik

## Verdiği hata: Unexpected ... expecting ...

Belirtilen işareti koymayı unuttuğunuz anlamına gelir. Unutmayın bu hata her zaman hatanın size gösterdiği yerden önce gerçekleşir, bu yüzden hatadan önceki kısımları, gerekirse üstteki satırları da kontrol ediniz.

#### 6. Değer atanmamış değişken

Verdiği uyarı: Variable ... is used without initializing

Belirtilen değişkene değer atamadan kullanmaya kalkıştığınızda ortaya çıkar. C programlama dilinde değişkenlerin ilk değerleri belirsizdir. Bu yüzden bir değişkeni kullanmadan önce ona değer atamanız gerekmektedir. Verilen mesaj uyarı mesajı olduğu için programınızın çalışmasını devam ettirebilirsiniz. Ancak ilk değer atanmamış bir değişken programınızın yanlış çalışmasına sebep olabilir.

## 7. Adres hatası

#### Verdiği hata: Sistem hatası veya access denied

Bu hatalar genelde "scanf" fonksiyonuyla ilgilidir. Bu fonksiyonda okutmak istediğiniz her değer için ek bir parametre ve gerekiyorsa adres operatörü  $(x)$  kullanılmalıdır.

## **Deney**

1. Aşağıda verilen kodu derleyiniz. İstenilen değişiklikleri yapınız.

```
#include<stdio.h>
#include<stdlib.h>
int main() {
printf("Merhaba\n'\n'printf ("Benim adim Ali\n");
system ("pause");
return 0;}
Aşağıdaki çıktıyı verebilmesi için kodu nasıl değiştirmeliyiz?
           Merhaba "Benim adim Ali"
```
**2.** Aşağıdaki kod klavyeden girilen iki tam sayıyı okuyor (x,y) ve toplamlarını buluyor  $(x+y)$ .

```
#include<stdio.h>
#include<stdlib.h>
int main(){
int x,y;
printf("iki tam sayi giriniz:");
scanf("%d%d", &x,&y);
printf("%d + %d =%d \n", x + y);
system("pause");
return 0;}
  a) Girdi olarak 5 12 sayılarını kullanarak kodu çalıştırınız.
```
b) Üç tam sayı (x,y,z) okuması için ve bu sayıların çarpımını bulması için (x\*y\*z) kodu nasıl değiştirmeliyiz? Girdi olarak 5 12 2 sayılarını kullanınız.